# **HEALTHY KIDS MENU – THIRROUL PS Order Online at schools24.com.au**

All Green foods are marked  $\bullet$ 

## **SANDWICHES**

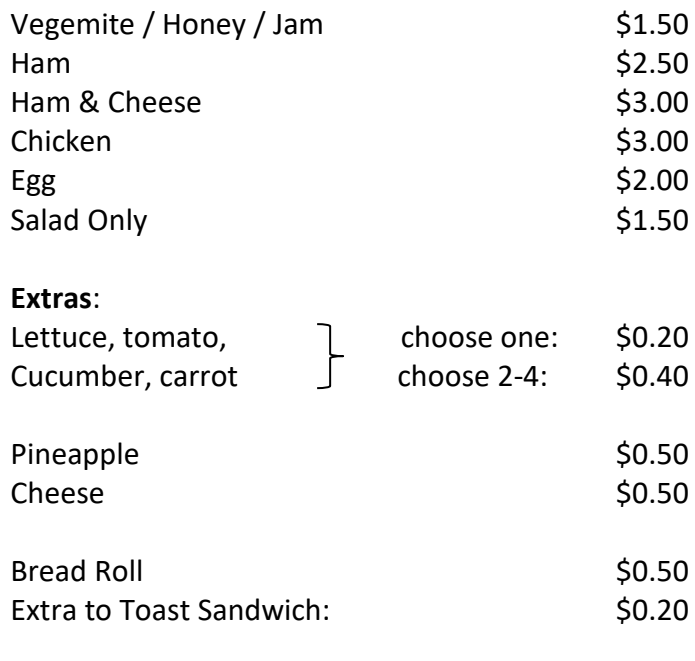

## **DRINKS**

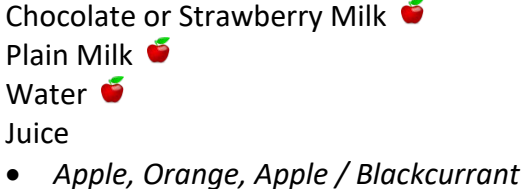

#### **HOT FOOD**

\$1.50

\$1.20 \$1.20 \$1.20

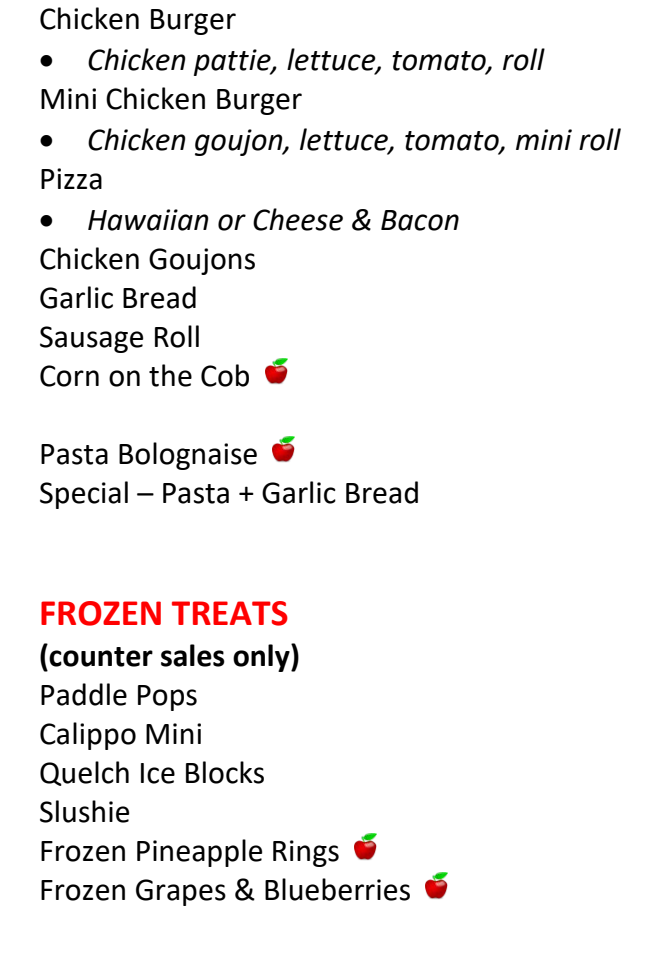

#### **SNACKS**

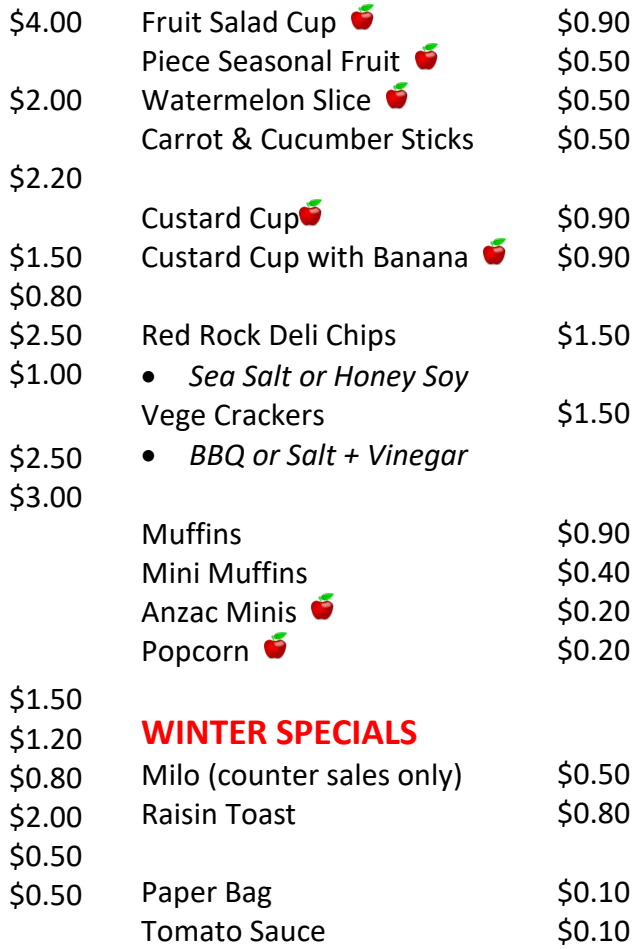

**Canteen Co-ordinator: Nicole Air: 0425 374 205**

# **Online Ordering Instructions – www.school24.com.au**

# **Initial Setup**

- **1. Create Account:** 
	- 1. Go t[o www.school24.com.au,](http://www.school24.com.au/) select the **"For Parents"** link.
	- 2. Select the **"Create Account"** tab.
	- 3. Enter **25124963** as School Registration ID and fill in your details in **"Registration form"**.
	- 4. Select the **"Sign up"** button. **Note**: your username is your email address.

#### **2. Add Students to your Account**

- 1. Login to your account using the details you set-up in the "Create Account" process.
- 2. Under the Setup menu, select **"Setup Student"**.
- 3. Under the Quick Links menu, select **"Add Students"**.
- 4. Enter the student details and select the **"Add Student"** button.

*To add more students, simply repeat these steps. Existing student details can be updated or deactivated using the "Manage Student" option under Quick Links.*

#### **3. Add Funds to your Account**

- 1. Login to your account, select the **Home** link.
- 2. Under the Canteen menu, select **"Topup"** (only credit card payments accepted).
- 3. Select the **PayPal** button. Note: you do not need a paypal account, the paypal site is used to securely process all credit card payments.
- 4. Select the amount you wish to topup and select the **Continue** button. You will be taken to paypal, where you can use credit card payment *or* login to paypal.

**Important Note**: you will be charged a small fee for credit card or paypal transactions.

Once the payment has been processed you will see your account balance on screen.

# **Canteen Online Ordering**

- 1. Log in o[n www.school24.com.au](http://www.school24.com.au/) with your username and Password.
- 2. Select name of child and date to order for and press start order
- 3. Select items from the Menu on left hand side of screen, and add to your basket.
- 4. Select **Checkout** when the order for this student is complete. An overview of the order will appear, and you can add any early lunch or other instructions.
- 5. Select

*To add lunch orders for further children, go back to the Home page and select another child and repeat the above steps*.

### **Orders must be submitted by 8.45am**

# **Uniform Online Ordering**

- 1. Log in o[n www.school24.com.au](http://www.school24.com.au/) with your username and Password.
- 2. Under the "**Uniform**" menu (bottom left side of screen), select **"Place an order"**.
- 3. Select items and quantity, and press the add to cart button.
- 4. When all items have been added to your basket, select the **Checkout** button.
- 5. Select the student to whom the order relates; the items will be delivered to this student's classroom.
- 6. To pay select the **Proceed To Payment** button. Select the Pay using Credit Card button to commence payment. Enter your credit card details.

Orders for Uniform shop are processed every **Tuesday and Thursday**